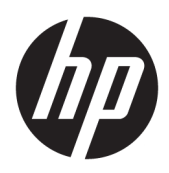

# Začíname

HP Elite Slice

© Copyright 2018 HP Development Company, L.P.

Windows je registrovaná ochranná známka alebo ochranná známka spoločnosti Microsoft Corporation v USA a iných krajinách.

Informácie uvedené v tomto dokumente sa môžu zmeniť bez predchádzajúceho upozornenia. Jedinými zárukami na produkty a služby spoločnosti HP sú záruky uvedené v záručných dokumentoch dodávaných spolu s danými produktmi a službami. Žiadne informácie uvedené v tomto dokumente nemožno považovať za dodatočnú záruku. Spoločnosť HP nie je zodpovedná za technické ani redakčné chyby či vynechané informácie v tomto dokumente.

Druhé vydanie: júl 2018

Prvé vydanie: jún 2016

Katalógové číslo dokumentu: 904511-232

#### **Oznámenie o výrobku**

Táto používateľská príručka opisuje funkcie, ktoré obsahuje väčšina modelov. Niektoré funkcie nemusia byť vo vašom počítači k dispozícii.

Nie všetky funkcie sú dostupné vo všetkých vydaniach alebo verziách systému Windows. Systémy môžu na využívanie všetkých funkcií systému Windows vyžadovať inovovaný alebo samostatne zakúpený hardvér, ovládače, softvér alebo aktualizáciu systému BIOS. Operačný systém Windows 10 sa aktualizuje automaticky a táto možnosť je vždy zapnutá. Poskytovateľ internetových služieb si za to môže účtovať poplatky a na aktualizácie sa časom môžu vzťahovať ďalšie požiadavky. Podrobnosti nájdete na webovej lokalite <http://www.microsoft.com>.

Najnovšie používateľské príručky nájdete na lokalite [http://www.hp.com/](http://www.hp.com/ support) support. Postupujte podľa pokynov a vyhľadajte svoj produkt. Potom vyberte položku **User Guides**  (Používateľské príručky).

#### **Podmienky používania softvéru**

Inštaláciou, kopírovaním, prevzatím alebo iným používaním ľubovoľného softvérového produktu predinštalovaného v tomto počítači vyjadrujete svoj súhlas s tým, že budete dodržiavať podmienky licenčnej zmluvy koncového používateľa (EULA) od spoločnosti HP. Ak s týmito licenčnými podmienkami nesúhlasíte, do 14 dní vráťte celý nepoužitý produkt (hardvér a softvér) a požiadajte o úplnú refundáciu. Na túto jedinú formu náhrady sa vzťahujú podmienky refundácie vášho predajcu.

Ak potrebujete akékoľvek ďalšie informácie alebo chcete požiadať o úplnú refundáciu ceny počítača, obráťte sa na svojho predajcu.

# **O tejto príručke**

- **VAROVANIE!** Takto vyznačený text naznačuje, že zanedbanie dodržiavania pokynov môže viesť k poškodeniu zdravia alebo smrti.
- **AUPOZORNENIE:** Takto vyznačený text naznačuje, že zanedbanie dodržiavania pokynov môže viesť k poškodeniu zariadenia alebo strate informácií.
- **POZNÁMKA:** Takto vyznačený text poskytuje dôležité dodatočné informácie.

# **Obsah**

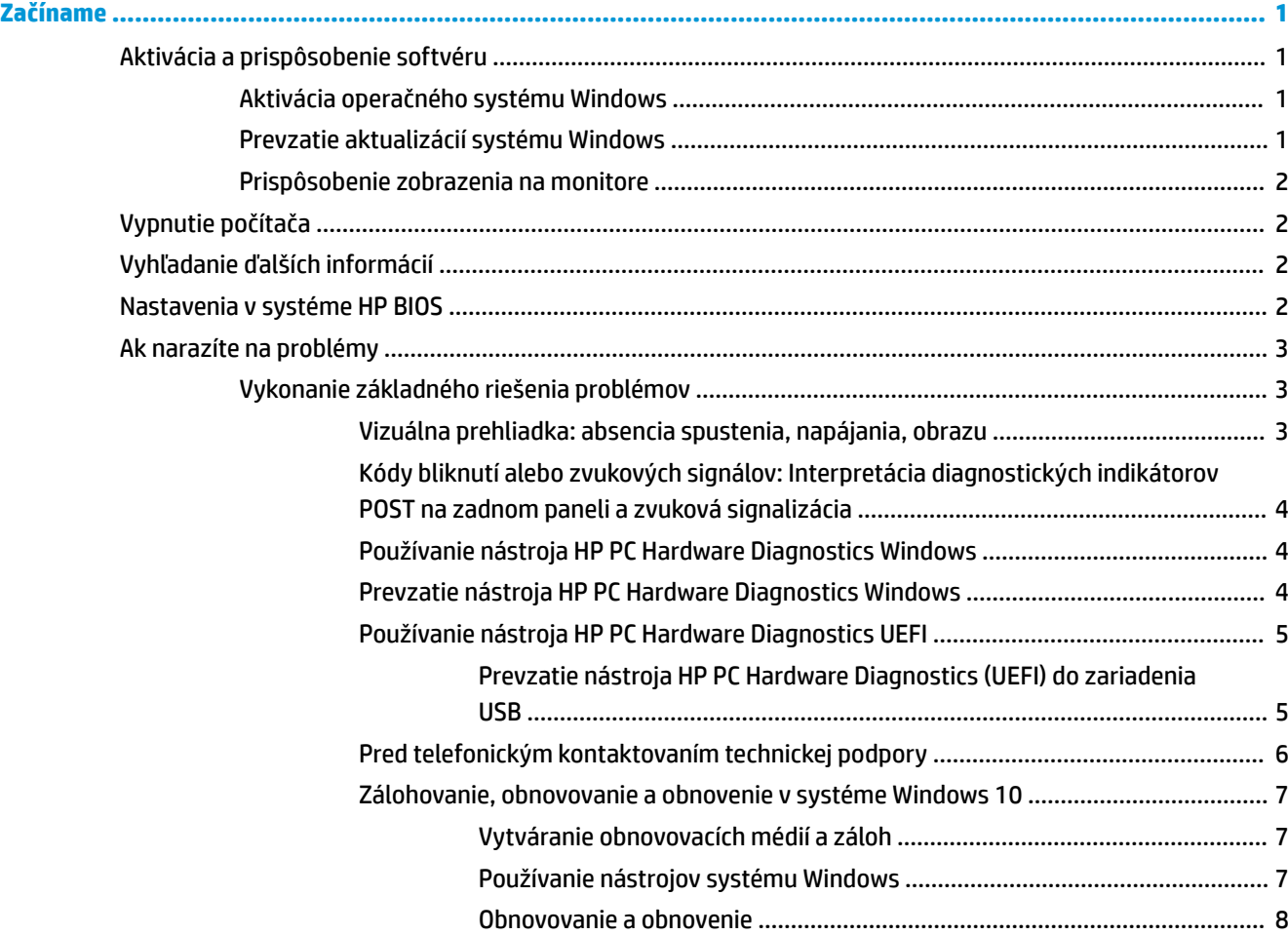

# <span id="page-6-0"></span>**Začíname**

# **Aktivácia a prispôsobenie softvéru**

**POZNÁMKA:** V prípade vybraných produktov sa počítač nespustí do systému Windows 10. Ak chcete túto operáciu vykonať, musíte ukončiť aktuálny systém. Ďalšie informácie nájdete na lokalite [https://docs.microsoft.com/en-us/skypeforbusiness/manage/skype-room-systems-v2/room-systems-v2](https://docs.microsoft.com/en-us/skypeforbusiness/manage/skype-room-systems-v2/room-systems-v2-operations#AdminMode) [operations#AdminMode](https://docs.microsoft.com/en-us/skypeforbusiness/manage/skype-room-systems-v2/room-systems-v2-operations#AdminMode).

Ďalšie informácie sú k dispozícii v pomocníkovi online po aktivácii operačného systému.

**POZNÁMKA:** Skontrolujte, či za zariadením a nad monitorom je zachovaný voľný priestor 10,2 cm (4 palce), aby sa zabezpečilo požadované prúdenie vzduchu.

# **Aktivácia operačného systému Windows**

Po prvom zapnutí počítača sa automaticky nainštaluje a aktivuje operačný systém. Tento proces trvá približne 5 až 10 minút. Pri aktivácii dôsledne postupujte podľa pokynov na obrazovke.

Odporúčame vám zaregistrovať počítač v spoločnosti HP počas inštalácie operačného systému, aby ste mohli získavať dôležité softvérové aktualizácie, uľahčovať podporné otázky a využívať špeciálne ponuky. Počítač si tiež môžete zaregistrovať v spoločnosti HP použitím aplikácie **Zaregistrovať v spoločnosti HP** na domovskej obrazovke.

**UPOZORNENIE:** Keď sa začne proces aktivácie, NEVYPÍNAJTE POČÍTAČ, AŽ KÝM SA PROCES NEUKONČÍ. Vypnutie počítača počas aktivácie môže poškodiť softvér počítača alebo znemožniť správnu inštaláciu.

# **Prevzatie aktualizácií systému Windows**

Spoločnosť Microsoft môže vydávať aktualizácie svojho operačného systému. Aby sa zabezpečil optimálny beh počítača, spoločnosť HP odporúča skontrolovanie najnovších aktualizácií počas prvotnej inštalácie a pravidelne po celú dobu používania počítača.

Spustite nástroj Windows Update čo najskôr po nastavení počítača.

- **1.** Z panela úloh napíšte výraz Windows Update a potom v okne vyhľadávania vyberte možnosť **Skontrolovať aktualizácie**.
- **2.** Vyberte položku **Update & recovery** (Aktualizácia a obnovenie) a potom kliknite na položku **Check for updates** (Skontrolovať aktualizácie).
- **3.** Potom spúšťajte nástroj Windows Update každý mesiac.

– alebo –

- **1.** Vyberte ikonu otáznika na paneli úloh.
- **2.** Vyberte položku **My notebook** (Môj notebook), kartu **Updates** (Aktualizácie) a potom položku **Check for updates and messages** (Vyhľadať aktualizácie a správy).
- **3.** Postupujte podľa pokynov na obrazovke.

# <span id="page-7-0"></span>**Prispôsobenie zobrazenia na monitore**

Ak chcete, môžete si vybrať alebo zmeniť obnovovacie frekvencie, rozlíšenie obrazovky, nastavenie farieb, veľkosť písma a nastavenie napájania monitora.

Ďalšie informácie nájdete v dokumentácii online pomôcky grafického radiča alebo v dokumentácii monitora.

**▲** Pravým tlačidlom myši kliknite na pracovnú plochu systému Windows, potom vyberte položku **Prispôsobiť** alebo **Nastavenie obrazovky** a môžete zmeniť nastavenia obrazovky.

– alebo –

Vyberte ikonu **Štart**, položku **Nastavenie** a potom položku **Prispôsobenie** alebo **Systém**.

# **Vypnutie počítača**

Pre správne vypnutie počítača musíte najprv vypnúť operačný systém.

**▲** Vyberte ikonu **Štart**, vyberte ikonu **Napájanie** a potom vyberte položku **Vypnúť**.

# **Vyhľadanie ďalších informácií**

**POZNÁMKA:** Niektoré alebo všetky nasledujúce publikácie sa nachádzajú na pevnom disku počítača.

- *Začíname* pomôže vám pripojiť počítač a periférne zariadenia a nastaviť softvér dodaný vo výrobe; taktiež zahŕňa základné informácie o riešení problémov, na ktoré môžete naraziť počas prvého spustenia.
- *Referenčná príručka k hardvéru* poskytuje prehľad hardvéru produktu, ako aj pokyny na inovovanie tejto série počítačov; obsahuje informácie o batériách RTC, pamäti a zdroji napájania.
- *Príručka údržby a opráv* (len v angličtine) poskytuje informácie o demontáži a výmene súčastí, riešení problémov, správe počítača, inštalačných pomôckach, bezpečnosti, pravidelnej starostlivosti, priradení kolíkov konektorov, chybových hláseniach funkcie POST, indikátoroch diagnostiky a kódoch chýb.
- *Regulačné, bezpečnostné a environmentálne upozornenia* obsahuje bezpečnostné a regulačné informácie o plnení rôznych regulačných nariadení platných v USA, Kanade a v iných krajinách.

# **Nastavenia v systéme HP BIOS**

Kvôli správnej konfigurácii musia byť vypnuté nasledujúce nastavenia v systéme BIOS. Nastavenia nie sú štandardne zapnuté.

Zaistite, aby tieto nastavenia fungovali správne – aktivujte nastavenie v systéme BIOS a vypnite počítač.

**2** POZNÁMKA: Ak počítač neprejde k normálnemu vypnutiu, aktivované nastavenia nefungujú.

**S5 Maximum Power Savings** (Maximálna úspora energie S5). Keď je položka nastavená na "Enable" (Povoliť), počítač je nakonfigurovaný tak, že vo vypnutom stave má príkon menej než 0,5 W. Aby bola táto nižšia úroveň napájania dodržaná, väčšina zdrojov prebudenia je zakázaná a určitá prídavná energia je vypnutá.

Power On from Keyboard (Zapnutie z klávesnice). Keď je položka nastavená na "Enable" (Povoliť), dva zadné porty USB Typ A (S4 alebo S5) zostávajú napájané. Stlačením ktoréhokoľvek tlačidla na klávesnice počítač zapnete.

**POZNÁMKA:** Táto funkcia nie je k dispozícii, keď je povolená funkcia **S5 Maximum Power Savings**  (Maximálna úspora energie S5).

<span id="page-8-0"></span>Power On from Cover Buttons (Zapnutie z tlačidiel krytu). Keď je položka nastavená na "Enable" (Povoliť), tlačidlá na kryte dokážu zapnúť počítač.

**POZNÁMKA:** Táto funkcia nie je k dispozícii, keď je povolená funkcia **S5 Maximum Power Savings**  (Maximálna úspora energie S5).

Táto funkcia vyžaduje, aby bola možnosť **Power On from Keyboard** (Zapnutie z klávesnice) je nastavená na hodnotu "Enable" (Povoliť).

Keď je povolená funkcia **Power On from Keyboard** (Zapnutie z klávesnice) alebo **Power On from Cover Buttons** (Zapnutie z tlačidiel krytu), možnosť **After Power Loss** (Po výpadku napájania) sa zmení na **Power On**  (Zapnúť). To znamená, že ak sa preruší napájanie počítača, počítač sa po obnovení napájania znova automaticky zapne. Počítač môže byť potom normálne vypnutý a obnoví sa pôvodné nastavenie zapnutia.

# **Ak narazíte na problémy**

Je niekoľko spôsobov, ako diagnostikovať a vyriešiť potenciálne problémy. Spoločnosť HP poskytuje niekoľko vlastných diagnostických nástrojov, ale odporúča sekvenčný prístup pri riešení problémov, ktorý sa začína hľadaním najskôr základnej koreňovej príčiny, a postupne sa prechádza ku komplexnejším. Postup zahŕňa:

- Vizuálna prehliadka
- Kódy bliknutí alebo zvukových signálov
- Program Diagnostika hardvéru počítača HP
- **HP Support**
- Obnovovanie systému
- Obnovenie systému

# **Vykonanie základného riešenia problémov**

Informácie o riešení problémov môžete nájsť v komplexnej *Príručke údržby a servisu* (len v angličtine), ktorá je k dispozícii v referenčnej knižnici na webovej lokalite [http://www.hp.com/support.](http://www.hp.com/support) Vyberte svoju krajinu a jazyk, potom kliknite na položku **Podpora produktov a riešenie problémov**, zadajte číslo modelu počítača a vyberte možnosť Vyhľadať.

### **Vizuálna prehliadka: absencia spustenia, napájania, obrazu**

Ak sa vyskytnú problémy s počítačom, monitorom alebo softvérom, pred vykonaním ďalších krokov si prezrite nasledovný zoznam všeobecných pokynov:

- Skontrolujte, či je počítač a monitor pripojený do funkčnej elektrickej zásuvky.
- Skontrolujte, či je počítač zapnutý a či svieti kontrolka napájania.
- Skontrolujte, či je monitor zapnutý a či svieti kontrolka monitora.
- Ak je obrazovka monitora matná, zvýšte jas a kontrast.
- Ak sa systém nespúšťa, stlačte a podržte ľubovoľný kláves. Ak zaznie zvukový signál, klávesnica by mala pracovať správne.
- Skontrolujte, či sú všetky káble pevne a správne pripojené.
- Prebuďte počítač stlačením ľubovoľného klávesu na klávesnici alebo stlačením tlačidla napájania. Ak systém zotrváva v režime spánku, vypnite počítač stlačením tlačidla napájania aspoň na štyri sekundy. Potom opätovným stlačením tlačidla napájania reštartujte počítač. Ak sa systém nevypne, odpojte napájací kábel, počkajte niekoľko sekúnd, a potom ho znova zapojte. Ak je v programe Computer Setup

<span id="page-9-0"></span>nastavené, aby sa v prípade výpadku napájania počítač automaticky spustil, počítač sa reštartuje. Ak sa počítač nereštartuje, stlačte tlačidlo napájania.

- Po inštalácii rozširujúcej dosky alebo iného zariadenia nepodporujúceho technológiu Plug and Play znova nastavte konfiguráciu počítača.
- Uistite sa, že sú nainštalované všetky potrebné ovládače zariadení. Ak používate napríklad tlačiareň, budete potrebovať ovládač pre daný model tlačiarne.
- Pred zapnutím systému z neho vyberte všetky spustiteľné médiá (CD/DVD alebo zariadenie USB).
- Ak ste nainštalovali iný operačný systém než systém nainštalovaný výrobcom, skontrolujte, či je podporovaný.

**UPOZORNENIE:** Ak je počítač pripojený k zdroju sieťového napájania, na systémovú dosku sa neustále privádza napätie. Aby sa znížili nebezpečenstvo poškodenia systémovej dosky alebo súčasti, vždy odpojte napájací kábel od zdroja napájania pred otvorením počítača.

## **Kódy bliknutí alebo zvukových signálov: Interpretácia diagnostických indikátorov POST na zadnom paneli a zvuková signalizácia**

Ak uvidíte blikajúce indikátory na zadnej strane počítača alebo ak začujete zvukové signály, pozrite si dokument *Príručka údržby a opráv* (len v angličtine), kde nájdete ich interpretáciu a odporúčané úkony.

## **Používanie nástroja HP PC Hardware Diagnostics Windows**

HP PC Hardware Diagnostics Windows je nástroj pre systém Windows, ktorý umožňuje spúšťať diagnostické testy na overenie správnej funkčnosti hardvéru počítača. Tento nástroj beží v rámci operačného systému Windows a diagnostikuje zlyhania hardvéru.

Ak nástroj HP PC Hardware Diagnostics Windows nie je nainštalovaný v počítači, musíte ho najskôr prevziať a nainštalovať. Ak si chcete prevziať nástroj HP PC Hardware Diagnostics Windows, pozrite Prevzatie nástroja HP PC Hardware Diagnostics Windows na strane 4

Po nainštalovaní nástroja HP PC Hardware Diagnostics Windows ho otvorte podľa nasledujúcich krokov z prostredia Pomoc a technická podpora HP.

- **1.** Otvorenie nástroja HP PC Hardware Diagnostics Windows z prostredia Pomoc a technická podpora HP:
	- **a.** Vyberte tlačidlo **Štart** a potom vyberte položku **Pomoc a technická podpora HP**.
	- **b.** Kliknite pravým tlačidlom myši na položku **HP PC Hardware Diagnostics Windows**, vyberte možnosť **More** (Viac) vyberte **Spustiť ako správca**.
- **2.** Po otvorení nástroja vyberte typ diagnostického testu, ktorý chcete spustiť, a potom postupujte podľa pokynov na obrazovke.

**<sup>2</sup> POZNÁMKA:** Diagnostický test môžete kedykoľvek zastaviť stlačením tlačidla **Cancel** (Zrušiť).

**3.** Keď nástroj HP PC Hardware Diagnostics Windows zistí poruchu, ktorá vyžaduje výmenu hardvéru, vygeneruje 24-miestny identifikačný kód chyby. Pre pomoc pri vyriešení problému sa obráťte na oddelenie technickej podpory a poskytnite identifikačný kód chyby.

## **Prevzatie nástroja HP PC Hardware Diagnostics Windows**

- Pokyny na prevzatie nástroja HP PC Hardware Diagnostics Windows sú k dispozícii len v angličtine.
- Na preberanie tohto nástroja musíte použiť počítač so systémom Windows, lebo sa poskytujú iba súbory .exe.

Pri preberaní nástroja HP PC Hardware Diagnostics Windows postupujte podľa týchto krokov:

- <span id="page-10-0"></span>**1.** Prejdite na lokalitu [http://www.hp.com/go/techcenter/pcdiags.](http://www.hp.com/go/techcenter/pcdiags) Zobrazí sa Domovská stránka HP PC Diagnostics.
- **2.** Vyberte možnosť **Download HP Diagnostics Windows** (Prevziať nástroj HP Diagnostics pre systém Windows), potom vyberte umiestnenie na počítači alebo jednotke USB flash.

Nástroj sa prevezme do vybratého umiestnenia.

## **Používanie nástroja HP PC Hardware Diagnostics UEFI**

HP PC Hardware Diagnostics je rozhranie UEFI, ktoré umožňuje spúšťať diagnostické testy na určenie, či hardvér počítača funguje správne. Tento nástroj sa spúšťa mimo operačného systému, aby rozlíšil chyby hardvéru od problémov, ktoré spôsobuje operačný systém alebo iné softvérové súčasti.

Keď nástroj HP PC Hardware Diagnostics (UEFI) zistí poruchu, ktorá vyžaduje výmenu hardvéru, vygeneruje 24-miestny identifikačný kód chyby. Tento identifikačný kód môže byť poskytnutý ako pomoc na určenie postupu pri oprave problému.

**POZNÁMKA:** Ak chcete spustiť diagnostiku na polohovateľnom počítači, počítač musí byť v režime notebooku a musíte používať pripojenú klávesnicu.

Ak chcete spustiť nástroj HP PC Hardware Diagnostics (UEFI), postupujte podľa týchto krokov:

- **1.** Zapnite alebo reštartujte počítač a krátko stlačte kláves esc.
- **2.** Stlačte kláves f2.

Systém BIOS prehľadá tri umiestnenia diagnostických nástrojov v nasledujúcom poradí:

- **a.** Pripojená pamäťová jednotka USB
- **POZNÁMKA:** Ak chcete prevziať nástroj HP PC Hardware Diagnostics UEFI na jednotku USB flash, pozrite Prevzatie nástroja HP PC Hardware Diagnostics (UEFI) do zariadenia USB na strane 5.
- **b.** Pevný disk
- **c.** Systém BIOS
- **3.** Po otvorení diagnostického nástroja vyberte typ diagnostického testu, ktorý chcete spustiť, a potom postupujte podľa pokynov na obrazovke.

**POZNÁMKA:** Ak musíte diagnostický test zastaviť, stlačte kláves esc.

### **Prevzatie nástroja HP PC Hardware Diagnostics (UEFI) do zariadenia USB**

**POZNÁMKA:** Pokyny na prevzatie nástroja HP PC Hardware Diagnostics (UEFI) sa poskytujú iba v angličtine a na preberanie a vytváranie prostredia na podporu HP UEFI musíte použiť systém Windows, pretože sa ponúkajú len súbory .exe.

Existujú dve možnosti prevzatia nástroja HP PC Hardware Diagnostics na zariadenie USB.

#### **Prevzatie najnovšej verzie UEFI**

- **1.** Prejdite na lokalitu [http://www.hp.com/go/techcenter/pcdiags.](http://www.hp.com/go/techcenter/pcdiags) Zobrazí sa Domovská stránka HP PC Diagnostics.
- **2.** Vyberte položku **Download HP Diagnostics UEFI** (Prevzatie nástroja HP Diagnostics UEFI), a potom vyberte možnosť **Run** (Spustiť).

## <span id="page-11-0"></span>**Prevezmite si nástroj HP PC Hardware Diagnostics UEFI podľa názvu alebo čísla produktu (len pre vybrané produkty)**

Prevzatie nástroja HP PC Hardware Diagnostics UEFI podľa názvu alebo čísla produktu (len pre vybrané produkty) na pamäťovú jednotku USB:

- **1.** Prejdite na lokalitu<http://www.hp.com/support>.
- **2.** Zadajte názov alebo číslo produktu, vyberte svoj počítač a potom vyberte svoj operačný systém.
- **3.** V časti **Diagnostic** (Diagnostika) postupujte podľa pokynov na obrazovke a vyberte a prevezmite požadovanú verziu UEFI Diagnostics pre svoj počítač.

## **Pred telefonickým kontaktovaním technickej podpory**

**VAROVANIE!** Ak je počítač pripojený k zdroju striedavého napätia, systémová doska je neustále pod napätím. Aby ste znížili riziko úrazu spôsobeného elektrickým prúdom alebo stykom s horúcim povrchom súčastí, odpojte napájací kábel od elektrickej zásuvky a počkajte, kým vnútorné súčasti systému vychladnú.

Ak máte s počítačom problémy, pred kontaktovaním technickej podpory sa pokúste pomocou riešení podľa popisu v predchádzajúcich častiach a zhrnutých nižšie presne identifikovať dané problémy.

- Skontrolujte LED indikátor napájania vzadu na počítači, aby ste overili, či bliká a počúvajte, či z počítača vychádza séria zvukových signálov. Blikajúce svetlá a/alebo zvukové signály sú chybové kódy, ktoré vám pomôžu diagnostikovať problém. Podrobnosti sa dozviete v príručke *Príručka údržby a opráv* (iba v angličtine).
- Ak sa na obrazovke nič nezobrazuje, zapojte monitor do iného videoportu počítača (ak je k dispozícii). Môžete vyskúšať aj výmenu monitora za iný monitor, o ktorom viete, že funguje správne.
- Ak pracujete na sieti:
	- Použite iný sieťový kábel na pripojenie počítača k sieti.
	- K sieti pripojte iný počítač s iným káblom.

Ak sa váš problém nevyrieši, sieťový konektor na vašom počítači alebo sieťová zásuvka v stene môže byť poruchová.

- Ak ste nedávno pridali nový hardvér, vyberte tento hardvér z počítača.
- Ak ste nedávno inštalovali nový softvér, odinštalujte ho.
- Komplexná technická podpora online je tiež dostupná na lokalite [http://www.hp.com/support.](http://www.hp.com/support)
- Ak sa počítač zapne, ale nespustí sa na ňom operačný systém, môžete spustiť diagnostickú pomôcku Diagnostika hardvéru počítača HP "pred spustením". Ďalšie informácie nájdete v časti Používanie [nástroja HP PC Hardware Diagnostics UEFI na strane 5](#page-10-0).

Stredisko Business Support Center (BSC) na adrese <http://www.hp.com/go/bizsupport> poskytuje najnovšie podporné informácie online, softvér a ovládače, možnosti aktívneho upozorňovania a kontakt na celosvetovú komunitu používateľov a odborníkov spoločnosti HP.

Komplexná technická podpora online je tiež dostupná na lokalite [http://www.hp.com/support.](http://www.hp.com/support)

Ak bude potrebné volať na telefónne číslo technickej podpory, pomocou nasledovných pokynov sa pripravte na hovor tak, aby ste mali k dispozícii všetky informácie umožňujúce poskytnutie servisu:

● Pred zavolaním:

- <span id="page-12-0"></span>– Odstráňte všetok hardvér, ktorý ste nedávno pridali do systému.
- Odstráňte všetok softvér, ktorý ste nedávno nainštalovali.
- Zapíšte si číslo ID produktu, sériové čísla počítača a monitora a ID zlyhania vytvorené spustením diagnostiky, pokiaľ je to možné.
- Počas telefonického hovoru buďte pri počítači.
- Vyhraďte si dostatok času na riešenie problému so servisným technikom.
- **POZNÁMKA:** Informácie o predaji a rozšíreniach záručných podmienok (balíky HP Care Pack) vám po zavolaní na príslušné číslo poskytne autorizovaný poskytovateľ služieb alebo díler.

## **Zálohovanie, obnovovanie a obnovenie v systéme Windows 10**

V tejto časti sú uvedené informácie o nasledujúcich procesoch. Informácie v tejto časti predstavujú štandardný postup pri väčšine výrobkov.

- Vytváranie obnovovacích médií a záloh
- Obnovenie a oprava systému

Ďalšie informácie a kroky nájdete v aplikácii **Získanie pomoci**.

**POZNÁMKA:** Prístup k aplikácii Získanie pomoci vyžaduje pripojenie na internet.

**▲** Stlačte tlačidlo **Štart** a vyberte aplikáciu **Získanie pomoci**.

### **Vytváranie obnovovacích médií a záloh**

Nasledujúci spôsob vytvorenia obnovovacích médií a záloh je k dispozícii len na vybraných produktoch. Vyberte metódu v závislosti od modelu počítača.

- Pomocou nástrojov systému Windows môžete vytvoriť body obnovenia a zálohovať osobné údaje.
- **<sup>2</sup> POZNÁMKA:** Ak má ukladacie zariadenie kapacitu 32 GB alebo menšiu, funkcia obnovenia systému Microsoft je v predvolenom nastavení zakázaná.

Ďalšie informácie nájdete v časti Používanie nástrojov systému Windows na strane 7.

### **Vytvorenie obnovovacích médií HP (len vybrané výrobky)**

Ak nemôžete vytvoriť obnovovacie médiá sami, obráťte sa na technickú podporu kvôli získaniu obnovovacích diskov. Prejdite na lokalitu<http://www.hp.com/support>, vyberte svoju krajinu alebo región a postupujte podľa pokynov na obrazovke.

Vytvorenie média HP Recovery:

**▲** Vložte obnovovacie médium HP a reštartujte počítač.

### **Používanie nástrojov systému Windows**

Pomocou nástrojov systému Windows môžete vytvoriť obnovovacie médium, body obnovenia systému a zálohovať osobné údaje.

**POZNÁMKA:** Ak má ukladacie zariadenie kapacitu 32 GB alebo menšiu, funkcia obnovenia systému Microsoft je v predvolenom nastavení zakázaná.

Ďalšie informácie a kroky nájdete v aplikácii **Získanie pomoci**.

**POZNÁMKA:** Prístup k aplikácii **Získanie pomoci** vyžaduje pripojenie na internet.

**▲** Stlačte tlačidlo **Štart** a vyberte aplikáciu **Získanie pomoci**.

### <span id="page-13-0"></span>**Obnovovanie a obnovenie**

Je niekoľko možností opravy systému. Vyberte spôsob, ktorý najlepšie vystihuje situáciu a úroveň vašich odborných znalostí:

**Z** DÔLEŽITÉ: Nie všetky metódy sú k dispozícii vo všetkých výrobkoch.

#### **Čo musíte na začiatku vedieť**

- Pri zlyhaní pevného disku je nutné použiť obnovovacie médiá HP. Ak ste ešte nevytvorili médium na opravu, pozrite časť [Vytvorenie obnovovacích médií HP \(len vybrané výrobky\) na strane 7.](#page-12-0)
- Ak chcete použiť možnosť obnovenia nastavenia od výrobcu, musíte použiť obnovovacie médiá HP (len vybrané výrobky). Ak ste ešte nevytvorili médium na opravu, pozrite časť [Vytvorenie obnovovacích](#page-12-0) [médií HP \(len vybrané výrobky\) na strane 7](#page-12-0).
- Ak počítač neumožňuje vytvoriť obnovovacie médiá HP alebo ak obnovovacie médiá HP nefungujú, môžete získať obnovovacie médiá pre svoj systém z oddelenia technickej podpory. Pozrite si brožúru *Worldwide Telephone Numbers* (Telefónne čísla vo svete) priloženú k počítaču. Kontaktné informácie môžete takisto získať na webovej lokalite spoločnosti HP. Prejdite na lokalitu [http://www.hp.com/](http://www.hp.com/support) [support](http://www.hp.com/support), vyberte svoju krajinu alebo región a postupujte podľa pokynov na obrazovke.

## **Používanie obnovovacích médií HP na obnovenie**

Obnovovacie médiá HP môžete použiť na obnovu pôvodného systému.

- **1.** Ak je to možné, zálohujte si všetky osobné súbory.
- **2.** Vložte obnovovacie médium HP a reštartujte počítač.
- **3.** Postupujte podľa pokynov na obrazovke.

#### **Zmena poradia spúšťania zariadení v počítači**

Ak sa počítač nereštartuje automaticky pomocou média HP Recovery, môžete zmeniť poradie spúšťania počítača. Je to zoznam zariadení uvedených v systéme BIOS, v ktorom počítač hľadá informácie o spustení. Môžete zmeniť výber na optickú jednotku alebo pamäťovú jednotku USB podľa toho, kde sa nachádzajú obnovovacie médiá HP.

Zmena poradia spúšťania:

- **1.** Vložte obnovovacie médium HP.
- **2.** Prejdite do systémovej ponuky **Spustenie**:
	- **▲** Zapnite alebo reštartujte počítač, rýchlo stlačte kláves esc a potom stlačením klávesu f9 zobrazte možnosti spúšťania.
- **3.** Vyberte optickú jednotku alebo pamäťovú jednotku USB, z ktorej chcete spustiť systém, a postupujte podľa pokynov na obrazovke.